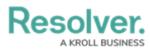

## **Create a New User**

Last Modified on 04/04/2023 4:22 pm EDT

# Overview

Every individual you want to access your Resolver environment requires a user account. A user with Administrator privileges can add user accounts to Resolver. When a user account is created, an Administrator must assign each user-to-user groups for the user to access the Resolver environment. Only Administrators can add users to the system.

#### **User Account Requirements**

The user account you use to log into Resolver must have Administrator or advanced permissions to access the **User Management** screen.

### **Related Information/Setup**

For more information regarding Administrative user privileges, please see the Administrator Overview article.

For more information on adding a user to a user group, please see the Adding a User to a User Group article.

For more information on using an alternate language setting, please see the Languages Overview article.

For Orgs that have Data Warehouse enabled, please see the Access Your Data Warehouse Settings article.

For password requirements, please see the Password Requirements article.

### Navigation

1. From the *Home* screen, click the **Administration** icon.

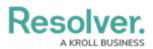

|      |            | € Q Search       | ) | \$ © £ |
|------|------------|------------------|---|--------|
| Home | V My Tasks |                  |   |        |
|      | My Tasks   | \$ SORT Q SEARCH |   |        |
|      |            |                  |   |        |
|      |            |                  |   |        |
|      |            |                  |   |        |
|      |            |                  |   |        |
|      |            |                  |   |        |
|      |            |                  |   |        |

#### Administration Icon

2. From the Administrator Settings menu, click User Management.

|      |   |          | G Search |                 |  | 0                  | ? | 8 |
|------|---|----------|----------|-----------------|--|--------------------|---|---|
| Home | ~ | My Tasks |          |                 |  | Admin Overview     |   |   |
|      |   |          |          |                 |  | Settings           |   |   |
|      |   | My Tasks |          | © SORT Q SEARCH |  | 20 User Management |   |   |
|      |   |          |          |                 |  | Branding           |   |   |
|      |   |          |          |                 |  | Languages          |   |   |
|      |   |          |          |                 |  |                    |   |   |
|      |   |          |          |                 |  |                    |   |   |
|      |   |          |          |                 |  |                    |   |   |
|      |   |          |          |                 |  |                    |   |   |
|      |   |          |          |                 |  |                    |   |   |
|      |   |          |          |                 |  |                    |   |   |
|      |   |          |          |                 |  |                    |   |   |
|      |   |          |          |                 |  |                    |   |   |
|      |   |          |          |                 |  |                    |   |   |
|      |   |          |          |                 |  |                    |   |   |
|      |   |          |          |                 |  |                    |   |   |
|      |   |          |          |                 |  |                    |   |   |
|      |   |          |          |                 |  |                    |   |   |
|      |   |          |          |                 |  |                    |   |   |
|      |   |          |          |                 |  |                    |   |   |
|      |   |          |          |                 |  |                    |   |   |
|      |   |          |          |                 |  |                    |   |   |
|      |   |          |          |                 |  |                    |   |   |
|      |   |          |          |                 |  |                    |   |   |

#### Administrator Settings Menu

### **Creating a New User**

1. From the *User Management* screen, click the **Create User** button.

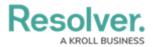

|            |                                                        | •                                                          | Q Search              |                  |                        | \$ © \$ |
|------------|--------------------------------------------------------|------------------------------------------------------------|-----------------------|------------------|------------------------|---------|
| Settings ~ | User Management E                                      | Branding Languages                                         |                       |                  |                        |         |
|            | User Manage                                            | ement                                                      |                       |                  |                        | USER    |
|            | Q. Search                                              |                                                            |                       |                  |                        |         |
|            | 100 Licensed Users   1:                                | 1 Enabled   0 Inactive 🕤                                   | Active/inactive users | User permissions | User groups            |         |
|            |                                                        |                                                            | Select filters V      | Select filters ~ | Select filters         | ×       |
|            | Aitana Yang<br>aitana yang@er<br>Last login: News      | mail.com                                                   |                       |                  | IMPERSONAT             | re      |
|            | Allan Barrov<br>allan.barrow@e<br>Last login: Neve     | email.com                                                  |                       |                  | IMPERSONAT             | TE      |
|            |                                                        | l Submission Intake Us<br>omission.INTAKEUser@email<br>er  |                       | PORTA            | LURUACCESS             | re      |
|            |                                                        | Submission Incident U<br>omission.IncidentUser@email<br>er |                       | PORTAL           | L URLACCESS IMPERSONAT | re      |
|            | Dilan Friedmann<br>Dilan.Friedmann<br>Last login: Neve | @email.com                                                 |                       |                  | IMPERSONAT             | re      |
|            | ▲ Fabian Ellis<br>Fabian.Ellis@en                      | nail.com                                                   |                       | ADVANCED         | PERMISSIONS            | TE      |

Create User Button

2. Enter the user's name in the **First Name** and **Last Name** fields.

| Settings     | ~    | User Management | Branding | (+)<br>Languages | Q Search         | \$ ® \$                                    |
|--------------|------|-----------------|----------|------------------|------------------|--------------------------------------------|
| User Managem | ent: | Create User     |          |                  |                  |                                            |
| User Profile |      |                 |          |                  | Account St       | tatus                                      |
| * First Name |      |                 |          | *Last I          | ame Enable       | User Access Portal URL Access 9            |
|              |      |                 |          |                  | Admin            | All Data Access                            |
| * Email      |      |                 |          |                  | Enforce          | e org-level MFA 📀                          |
|              |      |                 |          |                  | Language         |                                            |
|              |      |                 |          |                  | English (Unite   | ed States)                                 |
|              |      |                 |          |                  | Advanced         | Permissions                                |
|              |      |                 |          |                  | Ser M<br>Create, | fanagement 💿<br>, manage, and assign users |
|              |      |                 |          |                  |                  | CANCEL CREATE                              |
|              |      |                 |          |                  |                  |                                            |
|              |      |                 |          |                  |                  |                                            |
|              |      |                 |          |                  |                  |                                            |
|              |      |                 |          |                  |                  |                                            |

First and Last Name Fields

- 3. Enter the user's email address in the **Email** field. The email address is used to:
  - Receive the Resolver sign-up email containing instructions on creating a new password and signing into Resolver.
  - Authenticate the user when logging in to Resolver.

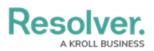

|                                     |             | ···                              |
|-------------------------------------|-------------|----------------------------------|
| Settings V User Management Branding | Languages   |                                  |
| User Management: Create User        |             |                                  |
| User Profile                        |             | Account Status                   |
| * First Name                        | * Last Name | Enable User Access               |
|                                     |             | Admin All Data Access            |
| * Email                             |             | Enforce org-level MFA 0          |
|                                     |             | Language                         |
|                                     |             | English (United States) ~        |
|                                     |             | Advanced Permissions             |
|                                     |             | Create, manage, and assign users |
|                                     |             | CANCEL V CREATE                  |
|                                     |             |                                  |
|                                     |             |                                  |
|                                     |             |                                  |

Email Field

- 4. **(Optional):** The following toggle switches are options settings and can give users absolute access or visibility in the system:
  - Enable User Access: Click the Enable User Access toggle switch to deactivate the user account. By default, the user account is enabled.
  - **Portal URL Access**: Click the **Portal URL Access** toggle switch to grant the user account access only to the Portal URL.
    - When you click the Portal URL Access toggle switch, the Admin, All Data Access, Enforce Org Level MFA, and Advanced Permission toggle switches will automatically be disabled.
  - **Admin:** The Admin toggle switch gives users Administrative privileges with the potential to cause irreparable system damage.
  - All Data Access: The All Access toggle switch allows Users to view, edit, and delete Objects and Object Types. The All Data Access toggle switch overrides Object Type Workflow permissions.

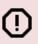

#### Warning:

Resolver recommends not enabling the **Admin** or **All Access** toggle switches on for new user accounts.

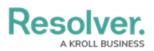

|              |      |                 |          | ⊕ Q Search  | •••                                                   | © ©                 |
|--------------|------|-----------------|----------|-------------|-------------------------------------------------------|---------------------|
| Settings     | ~    | User Management | Branding | Languages   |                                                       |                     |
| User Manage  | ment | Create User     |          |             |                                                       |                     |
| User Profile |      |                 |          |             | Account Status                                        |                     |
| * First Name |      |                 |          | * Last Name | Enable User Access                                    | Portal URL Access 3 |
|              |      |                 |          |             | Admin                                                 | × All Data Access   |
| * Email      |      |                 |          |             | Enforce org-level MFA 💿                               |                     |
|              |      |                 |          |             | Language                                              |                     |
|              |      |                 |          |             | English (United States)                               | ~                   |
|              |      |                 |          |             | Advanced Permissions                                  |                     |
|              |      |                 |          |             | User Management 🕄<br>Create, manage, and assign users |                     |
|              |      |                 |          |             |                                                       | CANCEL              |
|              |      |                 |          |             |                                                       |                     |
|              |      |                 |          |             |                                                       |                     |
|              |      |                 |          |             |                                                       |                     |
|              |      |                 |          |             |                                                       |                     |

Optional Toggle Switches

- 5. (Optional): Select a language from the Language field dropdown menu to change the system's language setting. Before you can set an alternate language setting, an Administrator needs to download a Languages .csv file from the system, map language translations to the user interface text, and upload the .csv file for use within Resolver.
- 6. (Optional): Click the User Management toggle switch under the Advanced
  Permissions section to grant the user advanced permissions. Please see the Assigning
  Advanced Permissions to a User article for adding advanced permissions to a user.

|                                     | Q Search    | ···                                                   |
|-------------------------------------|-------------|-------------------------------------------------------|
| Settings V User Management Branding | Languages   |                                                       |
| User Management: Create User        |             |                                                       |
| User Profile                        |             | Account Status                                        |
| * First Name                        | * Last Name | Enable User Access Portal URL Access 9                |
|                                     |             | X Admin X All Data Access                             |
| * Email                             |             | Enforce org-level MFA 0                               |
|                                     |             | Language                                              |
|                                     |             | English (United States)                               |
|                                     |             | Advanced Permissions                                  |
|                                     |             | User Management O<br>Create, manage, and assign users |
|                                     |             | CANCEL V CREATE                                       |
|                                     |             |                                                       |
|                                     |             |                                                       |
|                                     |             |                                                       |
|                                     |             |                                                       |

Advanced Permissions

7. Click the **Create** button to create the new user account.

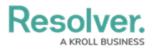

|                                     | Q Search    | ···                                    |
|-------------------------------------|-------------|----------------------------------------|
| Settings v User Management Branding | Languages   |                                        |
| User Management: Create User        |             |                                        |
| User Profile                        |             | Account Status                         |
| * First Name                        | * Last Name | Enable User Access Portal URL Access 💿 |
| Test                                | User        | X Admin X All Data Access              |
| * Email<br>testuser@test.com        |             | Enforce arg-level MFA 😡                |
|                                     |             | Language                               |
|                                     |             | English (United States)                |
|                                     |             | Advanced Permissions                   |
|                                     |             | Create, manage, and assign users       |
|                                     |             | CANCEL - CREATE                        |
|                                     |             |                                        |
|                                     |             |                                        |
|                                     |             |                                        |
|                                     |             |                                        |

Create Button